## Používateľská príručka

# **W1971SC W2271SC W2271TC**

 $\mathbf S$ kôr ako budete produkt používať, dôkladne si prečítajte časť Dôležité bezpečnostné opatrenia. Používateľskú príručku (disk CD) uschovajte na dostupnom mieste pre budúce použitie.

 $\mathbf{P}_{\text{ozrite si štítok pripevnený na výrobku a rípade}}$ objednávky servisnej opravy oznámte jeho obsah predajcovi.

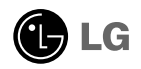

## Dôležité bezpečnostné opatrenia

Tento prístroj bol navrhnutý a vyrobený tak, aby zaisťoval bezpečnosť používateľov. Pri nesprávnom používaní však môže dôjsť k zásahu elektrickým prúdom alebo požiaru. Ak chcete zabezpečiť správnu funkčnosť všetkých bezpečnostných prvkov, ktoré tento displej zahŕňa, dodržiavajte nasledujúce základné pravidlá na inštaláciu, používanie a servis.

## **BezpeãnosÈ**

Používajte výlučne kábel napájania dodávaný s monitorom. Ak používate iný kábel napájania, skontrolujte, či je certifikovaný príslušnými štátnymi normami. Ak je kábel napájania akýmkoľvek spôsobom poškodený, kontaktujte výrobcu alebo najbližšie autorizované servisné stredisko a požiadajte o jeho výmenu.

Kábel napájania sa používa ako hlavný prostriedok na odpojenie monitora od napájania. Zaistite, aby bola zásuvka po inštalácii monitora ľahko dostupná.

Displej napájajte len zo zdroja napájania oznaãeného v ‰pecifikáciách v tejto príruãke alebo na displeji. Ak si nie ste istí, aké napätie máte v domácnosti, obrátte sa na predajcu.

Preťažené zásuvky so striedavým prúdom a predlžovacie káble sú nebezpečné. Rovnako ako rozstrapkané káble napájania a poškodené zástrčky. Môže dôjsť k zásahu elektrickým prúdom alebo požiaru. Požiadajte servisného technika o ich výmenu.

Neotváraite displei.

- Vo vnútri displeja sa nenachádzajú žiadne komponenty, ktoré by ste mohli sami opraviť.
- V zariadení je nebezpečné vysoké napätie, a to aj keď je VYPNUTÝ.
- Ak displei nefunquie správne, obrátte sa na predajcu.

Ak chcete zabrániť poraneniu osôb

- Neklad'te displej na naklonenú policu, ak nie je vhodne zaistená.
- **Používajte výlučne stojan odporúčaný výrobcom.**
- Na obrazovku nekladite žiadne predmety, nevystavujte ju extrémnym podmienkam ani do nej nehádžte žiadne predmety či hračky. Môže dôjsť k poraneniu osôb, poškodeniu produktu a obrazovky.

Ak chcete predísť požiaru a inému nebezpečenstvu

- Ak nie ste dlhšie v miestnosti, vždy displej VYPNITE. Keď odchádzate z domu, nikdy nenechávajte displej ZAPNUTY.
- Nedovoľte deťom, aby do otvorov v kryte displeja vkladali akékoľvek predmety. Niektoré vnútorné súčasti sú pod vysokým napätím.
- Nepripájajte príslušenstvo, ktoré nie je určené pre tento displej.
- Ak bude displej dlhší čas bez dozoru, odpoite ho zo zásuvky.
- Poãas silnej búrky sa nikdy nedot˘kajte kábla napájania ani kábla antény, pretože je to veľmi nebezpečné. Môže dôjsť k zásahu elektrickým prúdom.

## **In‰talácia**

Dbajte na to, aby sa na kábli napájania nenachádzali žiadne predmety. Nestavajte displej na miesta, kde by sa mohol kábel napájania poškodiť.

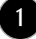

## Dôležité bezpečnostné opatrenia

Nepoužívajte displej v blízkosti vody, napríklad blízko vane, umývadla, kuchynského drezu, v práãovni, vlhkom suteréne alebo v blízkosti bazéna.

Displeje sa dodávajú s ventilačnými otvormi v kryte, ktoré umožňujú odvádzanie tepla vzniknutého poãas prevádzky. Ak tú tieto otvory zablokované, nahromadené teplo môže spôsobiť poruchy, ktoré môžu byť príčinou požiaru. Preto NIKDY:

- Neblokujte spodné ventilačné otvory tým, že displej umiestnite na posteľ, pohovku, deku a pod.
- NeumiestÀujte displej do uzatvoreného priestoru, ak nie je zabezpeãená dostatoãná ventilácia.
- Neprikrývajte otvory tkaninou ani inými materiálmi.
- NeumiestÀujte displej v blízkosti radiátora alebo zdroja tepla, prípadne na ne.

Neutierajte ani neudierajte do aktívneho maticového LCD displeja ťažkými predmetmi, pretože sa môže aktívny maticový displej LCD poškriabať, zničiť alebo natrvalo poškodiť.

Nedotýkajte sa displeja LCD prstom príliš dlho, pretože by mohlo dôjsť k vzniku stáleho obrazu.

Niektoré chybné body sa môžu na obrazovke objavovať ako červené, zelené alebo modré bodky.

Tieto bodky však nemajú žiadny vplyv na správne fungovanie displeja

Ak je to možné, používajte odporúčané rozlíšenie displeja LCD na dosiahnutie najlepšej kvality obrazu. Ak sa použije iné ako odporúčané rozlíšenie, na obrazovke sa môžu objaviť skreslené časti obrazu. To je však typické pre displeje LCD s pevným rozlíšením.

Ak na obrazovke ponecháte dlhší čas nehybný obraz, môže to spôsobiť poškodenie obrazovky a "vypálenie" obrazu. Úbezpečte sa, že na monitore používate šetrič obrazovky. Tento jav je príznačný aj pre produkty iných výrobcov a nie je predmetom záruky.

Na prednú a bočné strany obrazovky neudierajte ani neškriabte kovovými predmetmi. V opačnom prípade sa môže obrazovka poškodiť.

## **âistenie**

- Pred ãistením prednej plochy obrazovky displeja odpojte displej zo zásuvky.
- **Použite navlhčenú (nie mokrú) tkaninu. Pri čistení obrazovky displeja** nepoužívajte žiadny aerosólový prostriedok, pretože nadmerné použitie spreja môže spôsobiť zásah elektrickým prúdom.

## **Opakované zabalenie**

Neodhadzujte krabicu ani baliace materiály. Sú ideálnym puzdrom na prepravu výrobku. Pri preprave výrobku na iné miesto ho zabaľte do pôvodného obalového materiálu.

## **Likvidácia**

- Bluorescentná lampa použitá v tomto výrobku obsahuje malé množstvo ortuti.
- Nevyhadzujte tento výrobok spolu s bežným odpadom z domácnosti.
- Likvidácia výrobku musí byť vykonaná v súlade s predpismi miestnych kompetentných orgánov.

## Pripojenie displeja

**Pred uvedením displeja do prevádzky skontrolujte, ãi sú monitor, poãí taãov˘ systém a ostané pripojené zariadenia vypnuté.**

## **Pripojenie stojana**

- 1. Položte monitor prednou stranou nadol na mäkkú tkaninu.
- 2. Stojan zatlačte do monitora správnym smerom podľa uvedeného obrázka.

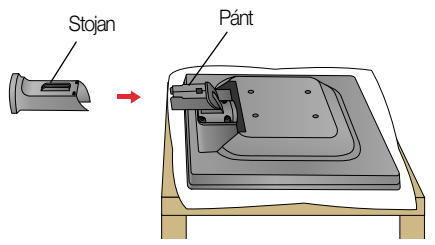

**3.** Skontrolujte smer základne stojana a spojte ju so stojanom.

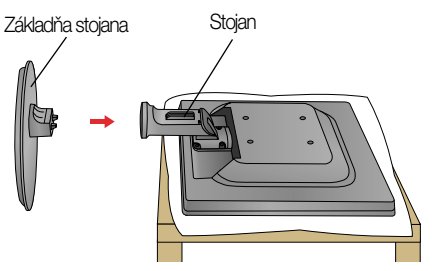

4. Na teleso stojana správnym smerom nasuňte okrasný kryt.

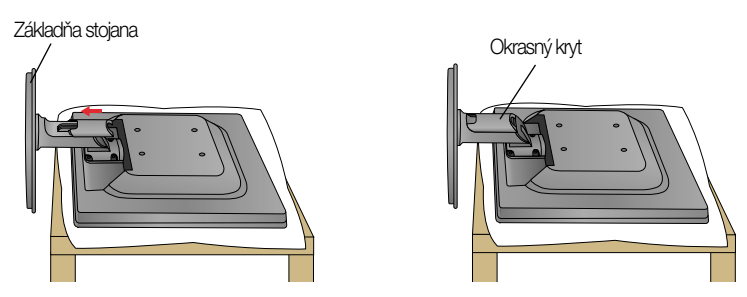

**5.** Po zmontovaní opatrne monitor vyberte a otočte ho prednou stranou k sebe.

### DÔLEÎITÉ

- Tento obrázok predstavuje všeobecný model pripojenia. Váš monitor a zobrazené položky sa môžu líšiť
- výrobok neprenášajte tak, že ho budete držať len za stojan a obrátený nadol. Výrobok môže spadnúť a poškodiť sa alebo si môžete zraniť nohu.

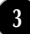

## **Vytiahnutie stojana**

1. Potom na ňu položte monitor prednou stranou nadol.

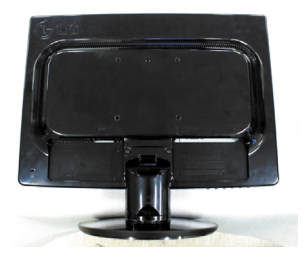

2. Okrasný kryt zosuňte z telesa stojana.

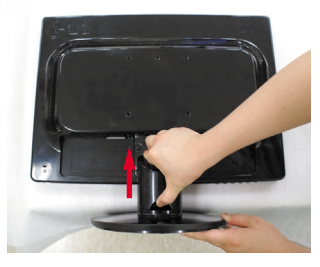

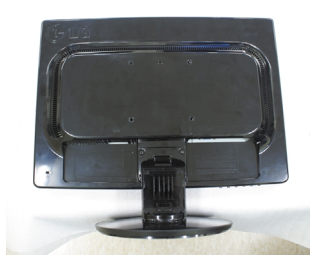

3. Stlačte háčik a odpojte základňu od stojana.

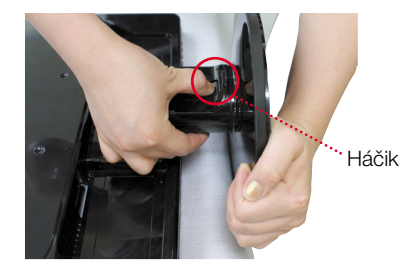

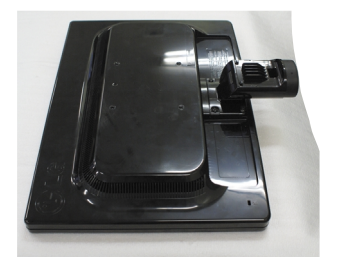

4. Jemným potiahnutím oddeľte stojan od pánta.

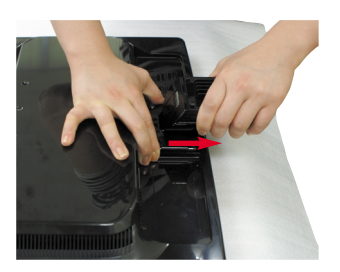

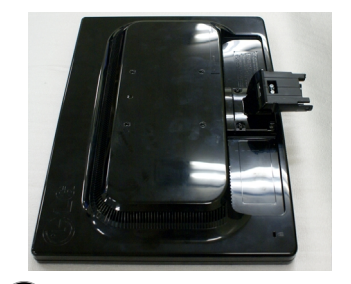

## Pripojenie displeja

**Pred uvedením displeja do prevádzky skontrolujte, ãi sú monitor, poãí taãov˘ systém a ostané pripojené zariadenia vypnuté.**

## **Umiestnenie obrazovky**

- **1.** Nastavte panel do rôznych polôh na dosiahnutie maximálneho pohodlia.
	- Rozsah naklonenia: -5˚ ~ 22˚

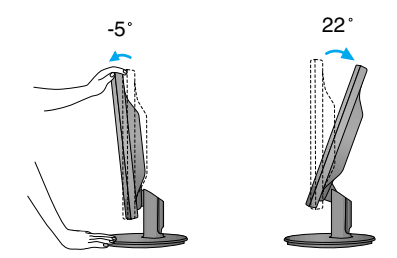

ERGONÓMIA

Na dosiahnutie ergonomickej a pohodlnej polohy pri sledovaní monitora sa odporúãa, aby uhol naklonenia monitora dopredu nepresiahol 5 stupÀov.

**Kábel**

## **Pripojenie k poãítaãu**

**1.** Skontrolujte, ãi je vypnut˘ poãítaã aj produkt. Vstupn˘ signálov˘ kábel a kábel napájania pripojte v tomto poradí a dotiahnite **1 2** skrutku signálového kábla.

Digitálny kábel k

Výstup pre slúchadlá

T.

**A** Pripojenie kábla DVI (digitálny signál)

**napájania 2 1**

- **B** Pripojenie kábla D-sub (analógový signál) PC
- **C** Pripojenie kábla D-sub (analógový signál) MAC

#### POZNÁMKA

**Signálov˘ kábel**

Lí‰i sa v závislosti od modelu.

- Toto je zjednodušená schéma pohľadu zozadu.
- Pohľad zozadu predstavuje všeobecný model. Váš displej a zobrazená schéma sa môžu líšiť.
	- Používateľ musí v záujme dodržania štandardov produktu používať tienené signálové káble (kábel 15 pin D-sub, kábel DVI) s feritovým jadrom.

konektorom DVI (Táto funkcia nie je dostupná vo <sup>E</sup> Typ s pripojením do všetkých krajinách.) zásuvky v stene dah a d **PC PC**  $\bullet$   $\bullet$ **MAC**

Zásuvka systému Mac *Ak pouÏívate systém Apple Macintosh, musíte maÈ samostatn˘ adaptér zástrãky, pomocou ktorého budete môcÈ 15-pinov˘ konektor Dsub VGA v 3 radoch na dodávanom kábli zmeniÈ na 15 pinov˘ konektor v 2 radoch.*

2. V správnom smere zasuňte kryt na káble do stojana.

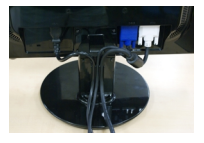

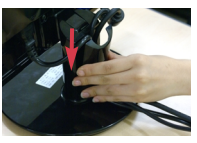

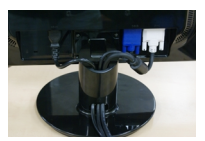

**3.** Stlaãením tlaãidla napájania na prednom paneli zapnite napájanie. Po zapnutí monitora sa automaticky vykoná funkcia Self Image Setting Function (Funkcia automatického

nastavenia obrazu). (Len v analógovom režime)

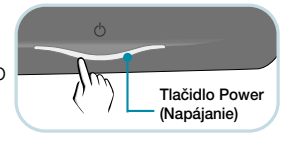

### POZNÁMKA

"Funkcia automatického nastavenia obrazu"? Táto funkcia poskytuje používateľovi optimálne nastavenia monitora. Keď používateľ prvýkrát pripojí monitor, táto funkcia automaticky nastaví monitor na optimálne hodnoty v závislosti od jednotlivých vstupných signálov.

Funkcia AUTO/SET (AUTOMATICKY/POTVRDENIE)? Ak sa počas používania zariadenia alebo po zmene rozlíšenia obrazovky vyskytnú problémy, napríklad nejasná obrazovka, rozmazané písmená, blikajúca alebo naklonená obrazovka, stlaãte tlaãidlo funkcie AUTO/SET (AUTOMATICKY/POTVRDENIE) a vylepšite rozlíšenie.

## **Pripojenie k poãítaãu**

- **1.** Skontrolujte, ãi je vypnut˘ poãítaã aj produkt. Vstupn˘ signálov˘ kábel a kábel napájania pripojte v tomto poradí a dotiahnite **1 2** skrutku signálového kábla.
- **A** Pripojenie kábla D-sub (analógový signál) PC
- **B** Pripojenie kábla D-sub (analógový signál) MAC

#### POZNÁMKA

- Toto je zjednodušená schéma pohľadu zozadu.
- Pohľad zozadu predstavuje všeobecný model. Váš displej a zobrazená schéma sa môžu líšiť.
- Používateľ musí v záujme dodržania štandardov produktu používať tienené signálové káble (kábel 15 pin D-sub, kábel DVI) s feritovým jadrom.

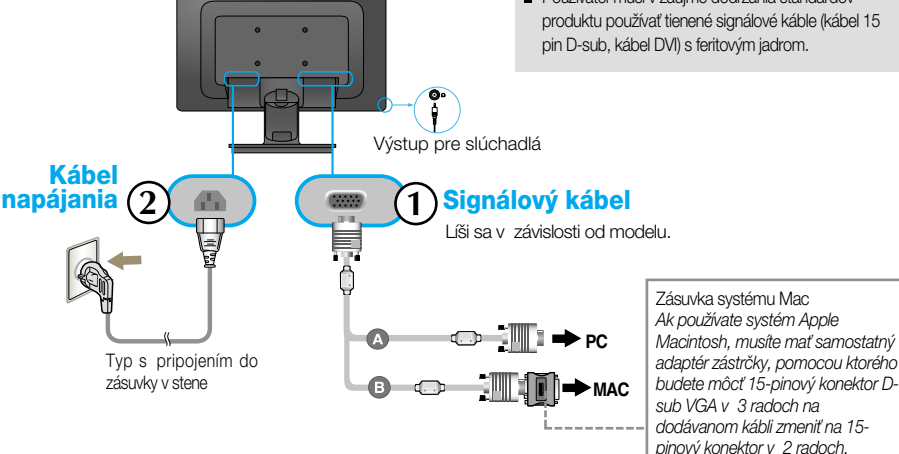

2. V správnom smere zasuňte kryt na káble do stojana.

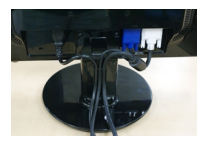

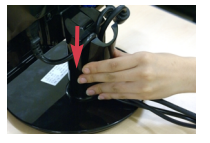

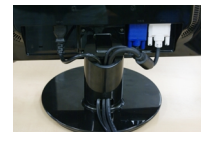

**3.** Stlaãením tlaãidla napájania na prednom paneli zapnite napájanie. Po zapnutí monitora sa automaticky vykoná funkcia Self Image Setting Function (Funkcia automatického nastavenia obrazu).

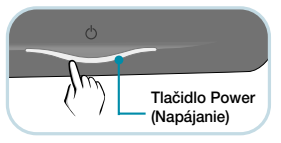

### POZNÁMKA

"Funkcia automatického nastavenia obrazu"? Táto funkcia poskytuje používateľovi optimálne nastavenia monitora. Keď používateľ prvýkrát pripojí monitor, táto funkcia automaticky nastaví monitor na optimálne hodnoty v závislosti od jednotlivých vstupných signálov.

Funkcia AUTO/SET (AUTOMATICKY/POTVRDENIE)? Ak sa počas používania zariadenia alebo po zmene rozlí‰enia obrazovky vyskytnú problémy, napríklad nejasná obrazovka, rozmazané písmená, blikajúca alebo naklonená obrazovka, stlaãte tlaãidlo funkcie AUTO/SET (AUTOMATICKY/POTVRDENIE) a vylepšite rozlíšenie.

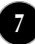

## **Pripojenie kábla USB (univerzálnej sériovej zbernice)**

1. Po pripojení monitora k počítaču pomocou kábla USB môžete používať funkciu webovej kamery monitora.

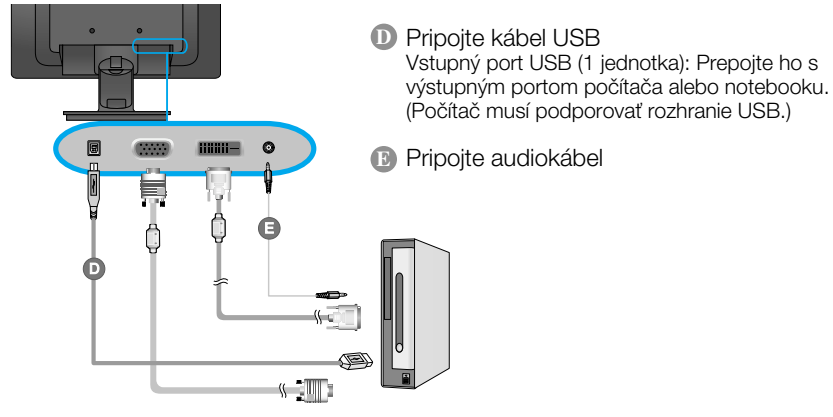

### **POZNÁMKA**

- Ďalšie informácie o pripojení USB nájdete na webovej stránke http://www.usb.org.
- Odpojenie kábla USB nespôsobí žiadne problémy s používaním počítača.

## Používanie funkcie webovej kamery

Ak chcete používať funkciu webovej kamery, počítač musí spĺňať nasledujúce minimálne systémové požiadavky.

- Minimálne systémové požiadavky
- Procesor Intel Pentium 4 s frekvenciou 1,6 GHz alebo zodpovedajúci procesor AMD® (odporúãa sa procesor Intel® Pentium® D s frekvenciou 3,0 GHz alebo lep‰í),
- Operaãn˘ systém Microsoft® Windows® XP Service Pack 2 (32/64-bitový), Vista (32/64-bitový)
- Pamäť RAM minimálne 256 MB (odporúča sa 512 MB),
- Miesto na pevnom disku 500 MB,
- Jednotka CD-ROM,
- Rozhranie USB 2,0
- Operaãn˘ systém Window Vista Premium alebo XP SP2 s opravou aplikácie UVC.
- Pred používaním si prevezmite aktualizáciu opravy aplikácie UVC zo stránky http://www.microsoft.com.

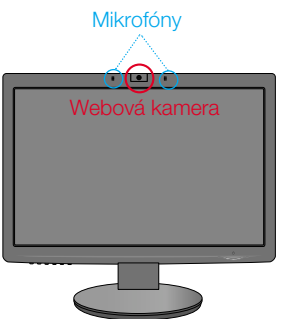

- **1.** Ak chcete používať funkciu webovej kamery, pripojte kábel USB a nainštalujte programy nachádzajúce sa na disku CD so softvérom k webovej kamere.
- **2.** Disk CD so softvérom k webovej kamere obsahuje dva programy. Najprv nain‰talujte program LG Webcam Viewer a potom súbory ovládaãa LG Webcam Driver.
- **3.** Ďalšie informácie o programoch nájdete v používateľskej príručke na disku CD so softvérom k webovej kamere.

## **Ovládacie prvky na prednom paneli**

### **W2271TC**

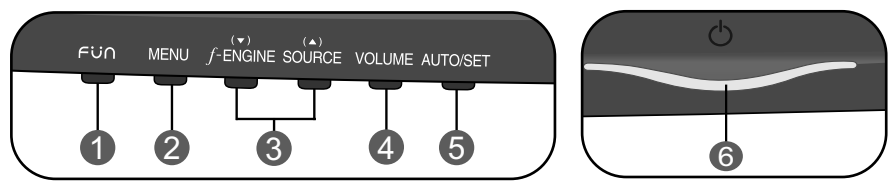

### **W2271SC**

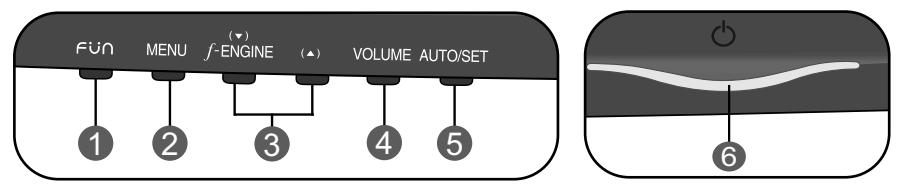

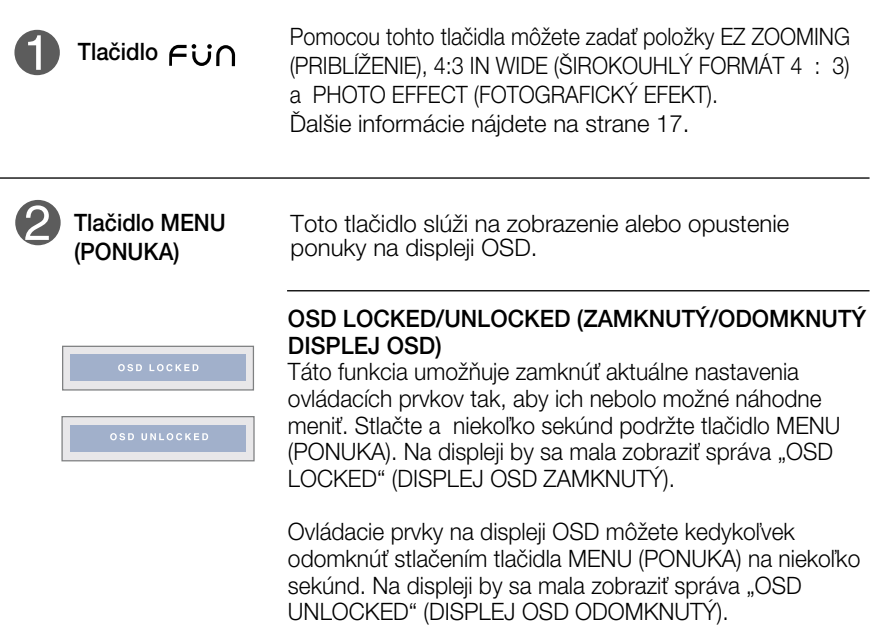

## Funkcie ovládacieho panela

Ī.

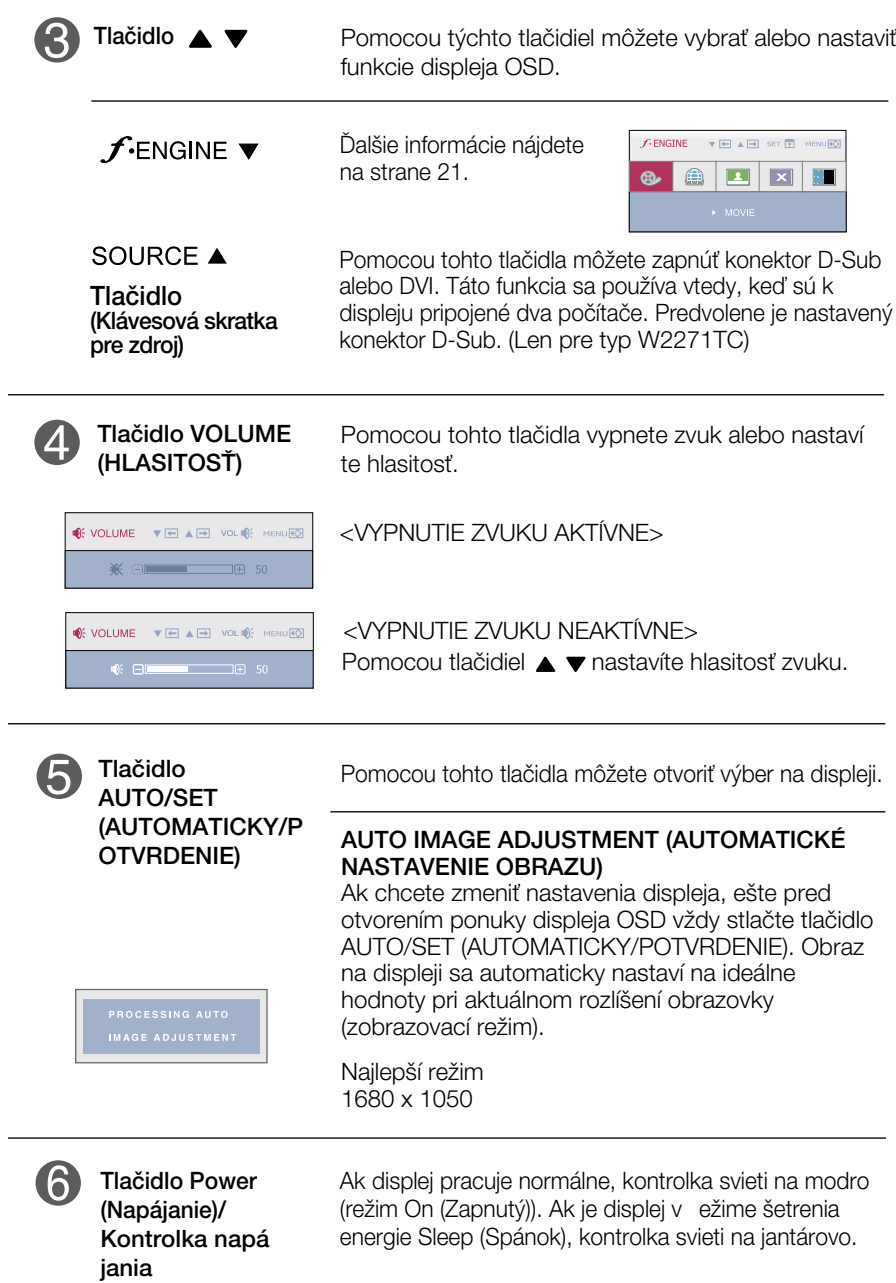

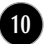

## **Ovládacie prvky na prednom paneli**

**W1971SC**

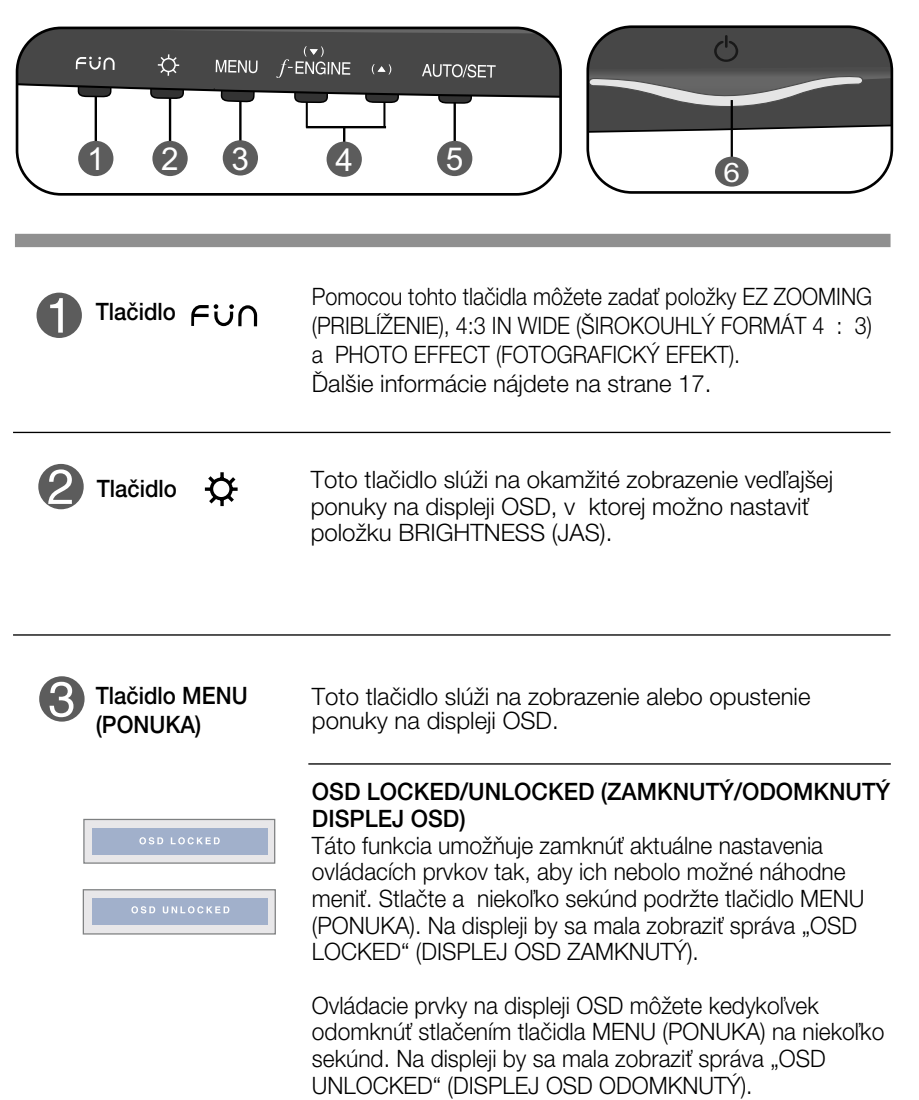

## Funkcie ovládacieho panela

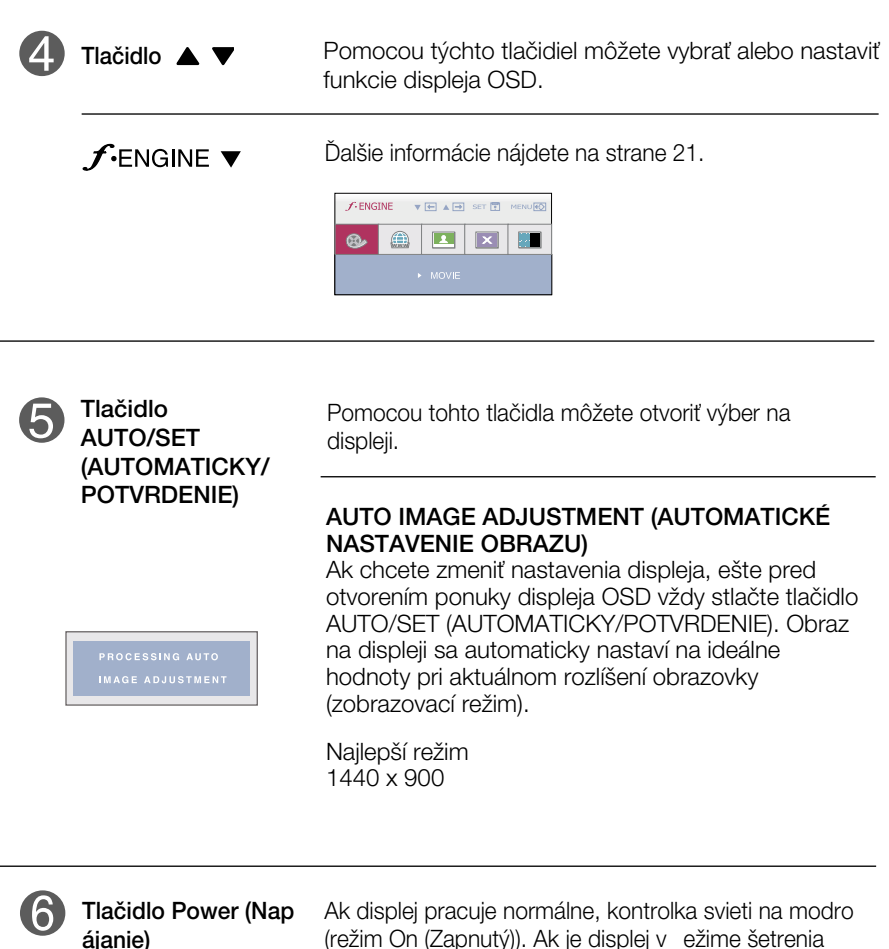

(Kontrolka napá jania)

(režim On (Zapnutý)). Ak je displej v ežime šetrenia energie Sleep (Spánok), kontrolka svieti na jantárovo.

### **Nastavenie obrazovky**

Nastavenie veľkosti a umiestnenia obrazu a ostatných prevádzkových parametrov displeja je vďaka systému ponuky na displeji OSD rýchle a jednoduché.

Uvádzame malý príklad na oboznámenie sa s používaním ovládacích prvkov.

Nasledujúca časť obsahuje prehľad dostupných nastavení a volieb, ktoré môžete vykonávať prostredníctvom ponuky na displeji OSD.

### **POZNÁMKA**

Skôr ako nastavíte parametre obrazu, poãkajte minimálne 30 minút, aby sa displej stabilizoval.

Ak chcete nastaviť displej OSD, postupujte podľa nasledujúcich krokov:

 $\mathbf{y} \triangleq \mathbf{y}$  auto/set  $\rightarrow \mathbf{y} \triangleq \mathbf{y}$  menu  $MENT \rightarrow$ 

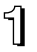

Stlaãením tlaãidla MENU (PONUKA) sa zobrazí hlavná ponuka displeja OSD.

Ak chcete získať prístup k niektorému ovládaciemu prvku, stlačte jedno z tlačidiel ▼ ▲ . Keď sa zvýrazní požadovaná ikona, stlačte tlačidlo AUTO/SET (AUTOMATICKY/POTVRDENIE).

 $\mathcal{R}$  Pomocou tlačidla  $\blacktriangledown$  alebo  $\blacktriangle$  nastavte obraz na požadovanú úroveň. Pomocou tlačidla AUTO/SET (AUTOMATICKY/POTVRDENIE) vyberte ďalšie položky vedľajšej ponuky.

 $\mathcal{A}$ , Ak tlačidlo MENU (PONUKA) stlačíte raz, vrátite sa do hlavnej ponuky a môžete vybrať inú funkciu. Ak tlačidlo MENU (PONUKA) stlačíte dvakrát, zatvoríte ponuku na displeji OSD.

Nasledujúca tabuľka obsahuje všetky ovládacie prvky na displeji OSD a ponuky nastavení.

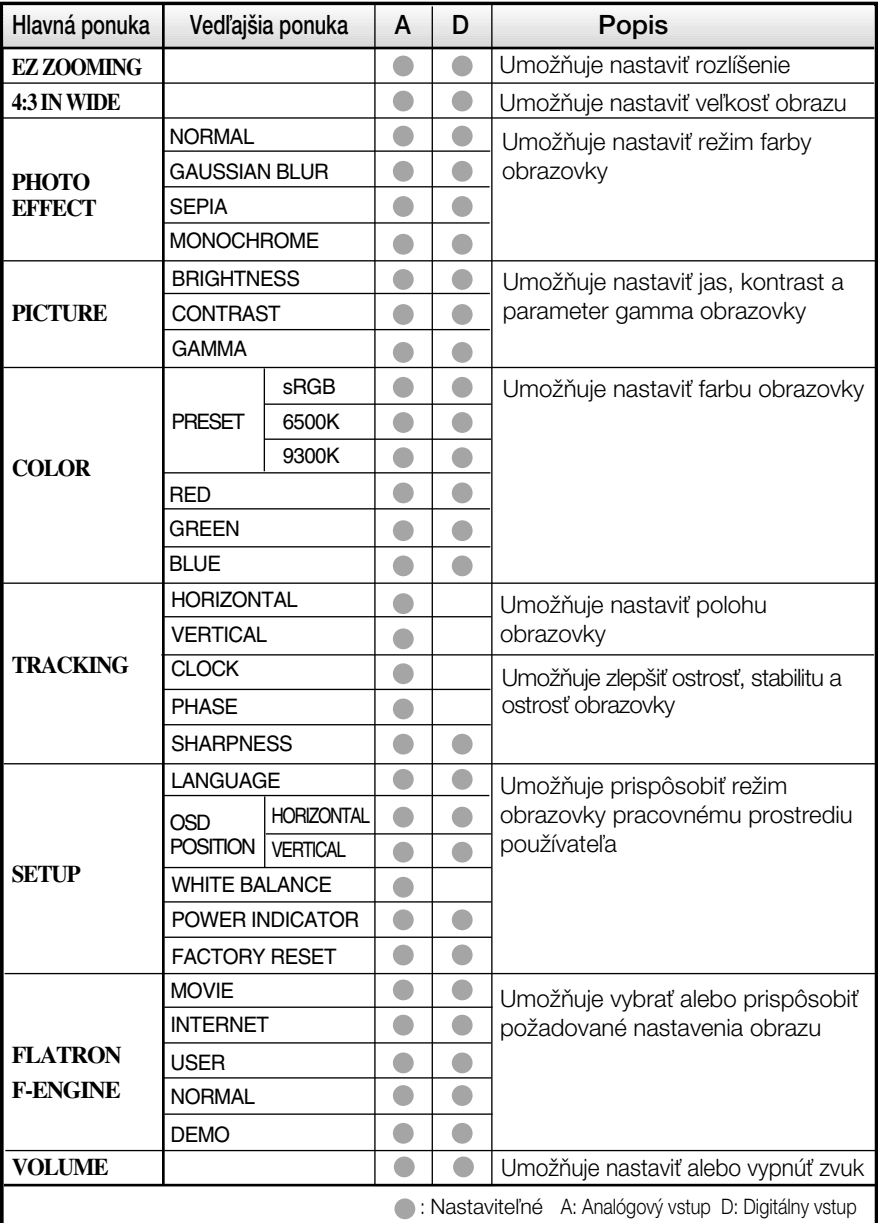

### **POZNÁMKA**

■ Poradie ikon sa môže v závislosti od modelu líšiť (14 – 21).

Nasledujúca tabuľka obsahuje všetky ovládacie prvky na displeji OSD a ponuky nastavení.

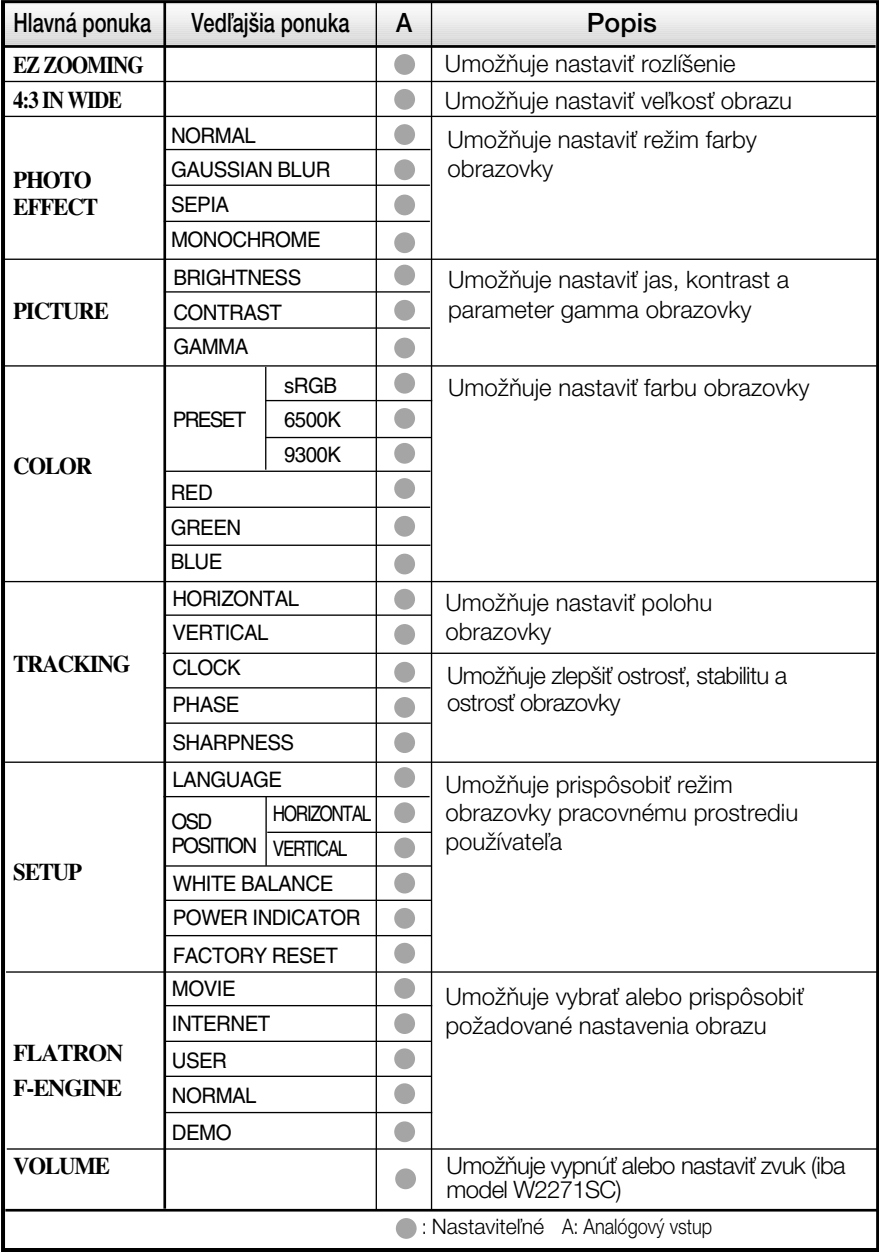

#### **POZNÁMKA**

■ Poradie ikon sa môže v závislosti od modelu líšiť (15 – 21).

## V˘ber a nastavenie displeja OSD

Oboznámili ste sa s v˘berom a nastavením parametrov prostredníctvom systému ponuky na displeji OSD. V ďalšej časti je uvedený prehľad všetkých ikon zobrazovaných v ponuke, ich názvy a popis.

Stlačením tlačidla MENU (PONUKA) sa zobrazí hlavná ponuka displeja OSD.

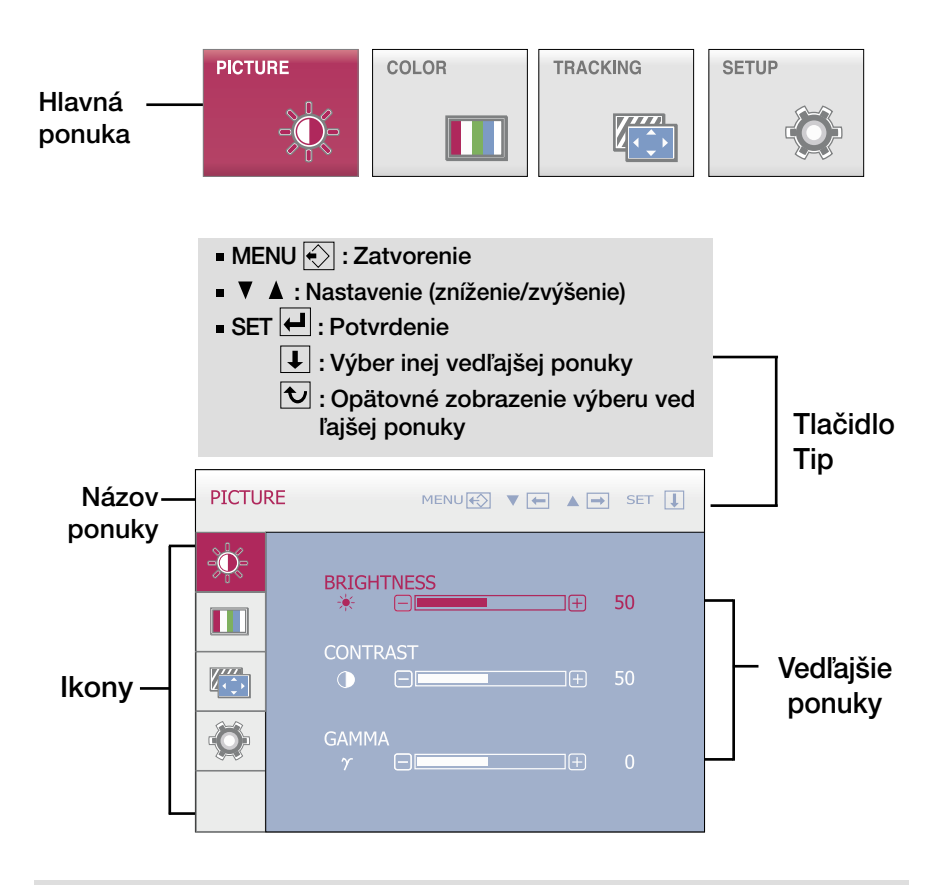

### **POZNÁMKA**

■ Jazyk ponuky displeja OSD na monitore sa môže líšiť od jazyka uvedeného v tejto príručke.

## V˘ber a nastavenie displeja OSD

**Die Obrazovka ponuky na displeji OSD sa zobrazí po stlačení tlačidla**  $\epsilon$ **ina prednej** strane monitora.

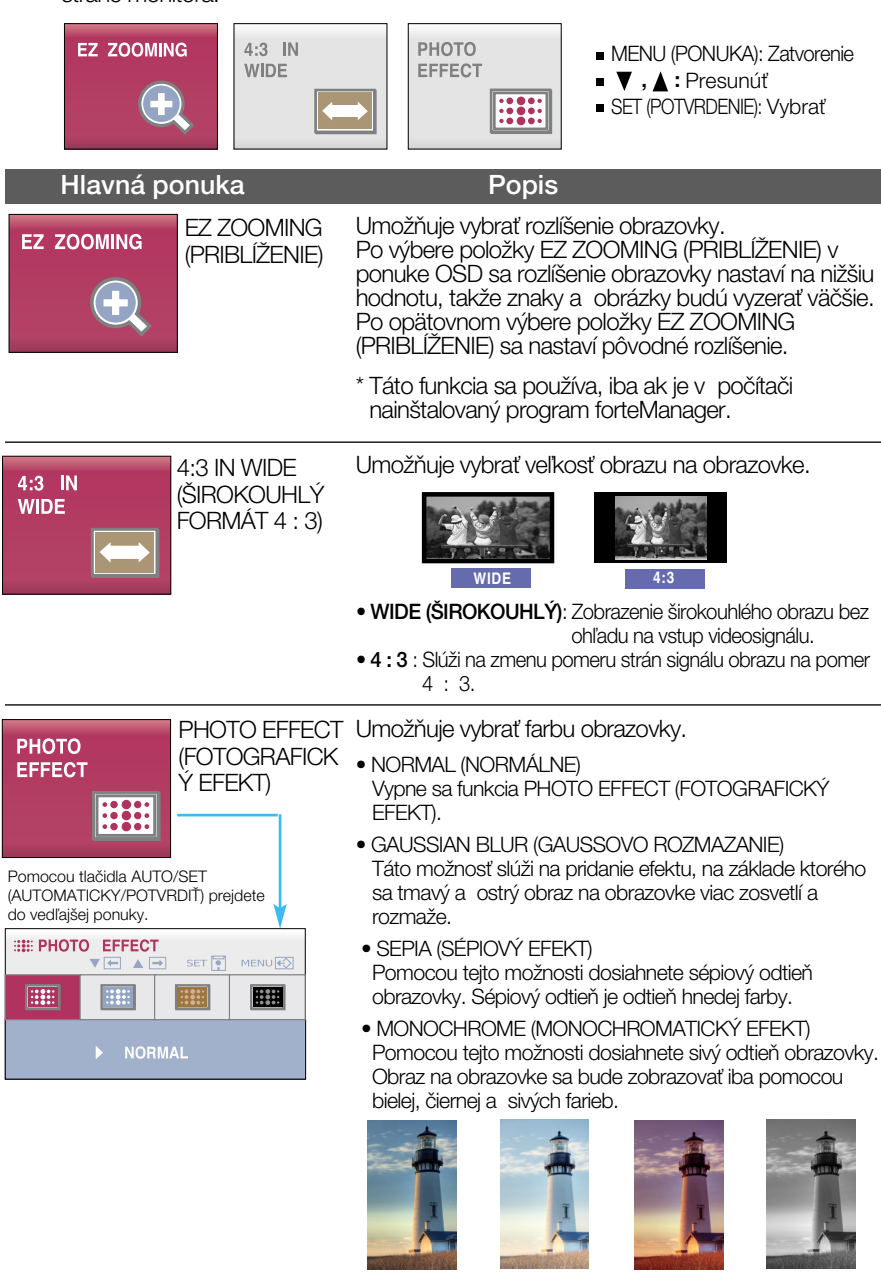

NORMAL<br>
<del>KANDARDNÉ</del>)

GAUSSIAN BLUR (GAUSSOVO ROZMAZANIE)

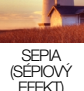

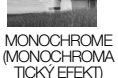

## Výber a nastavenie displeja OSD

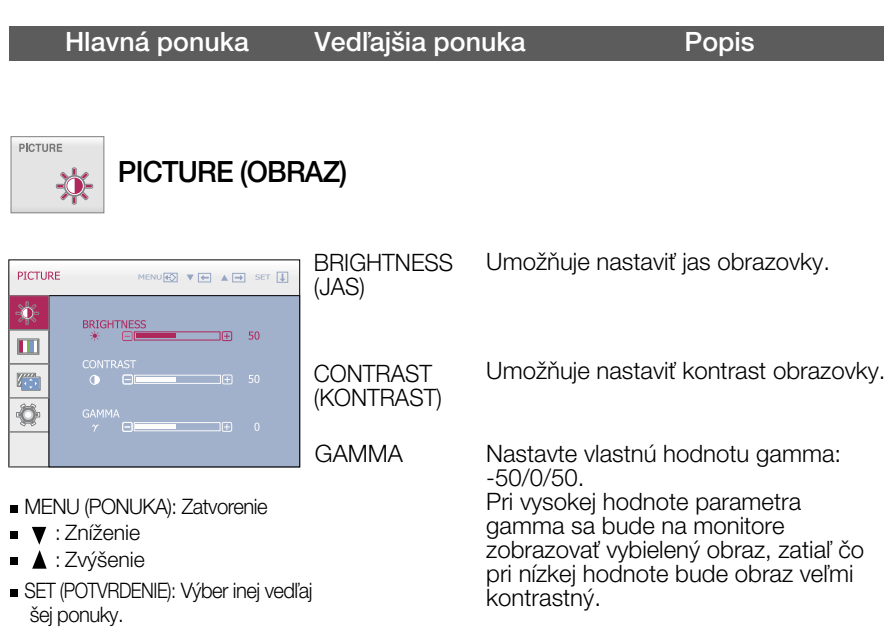

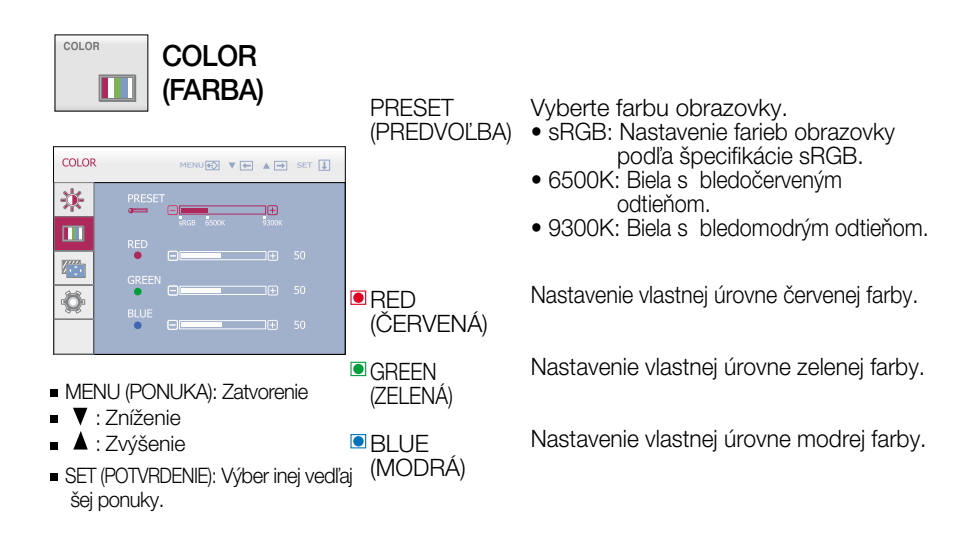

## V˘ber a nastavenie displeja OSD

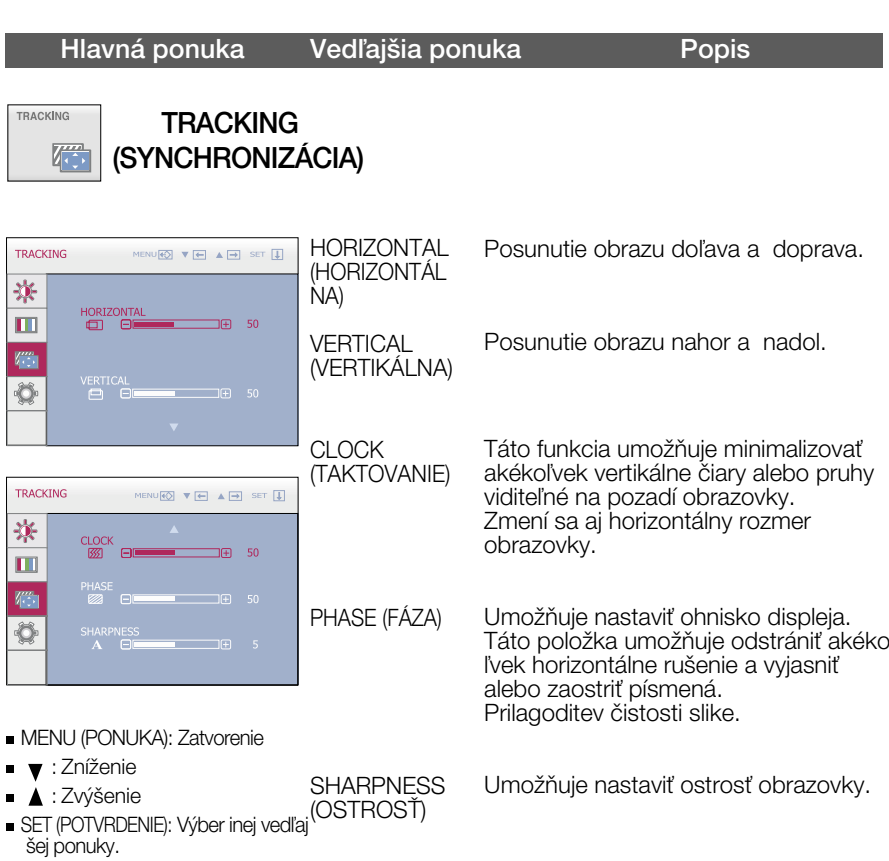

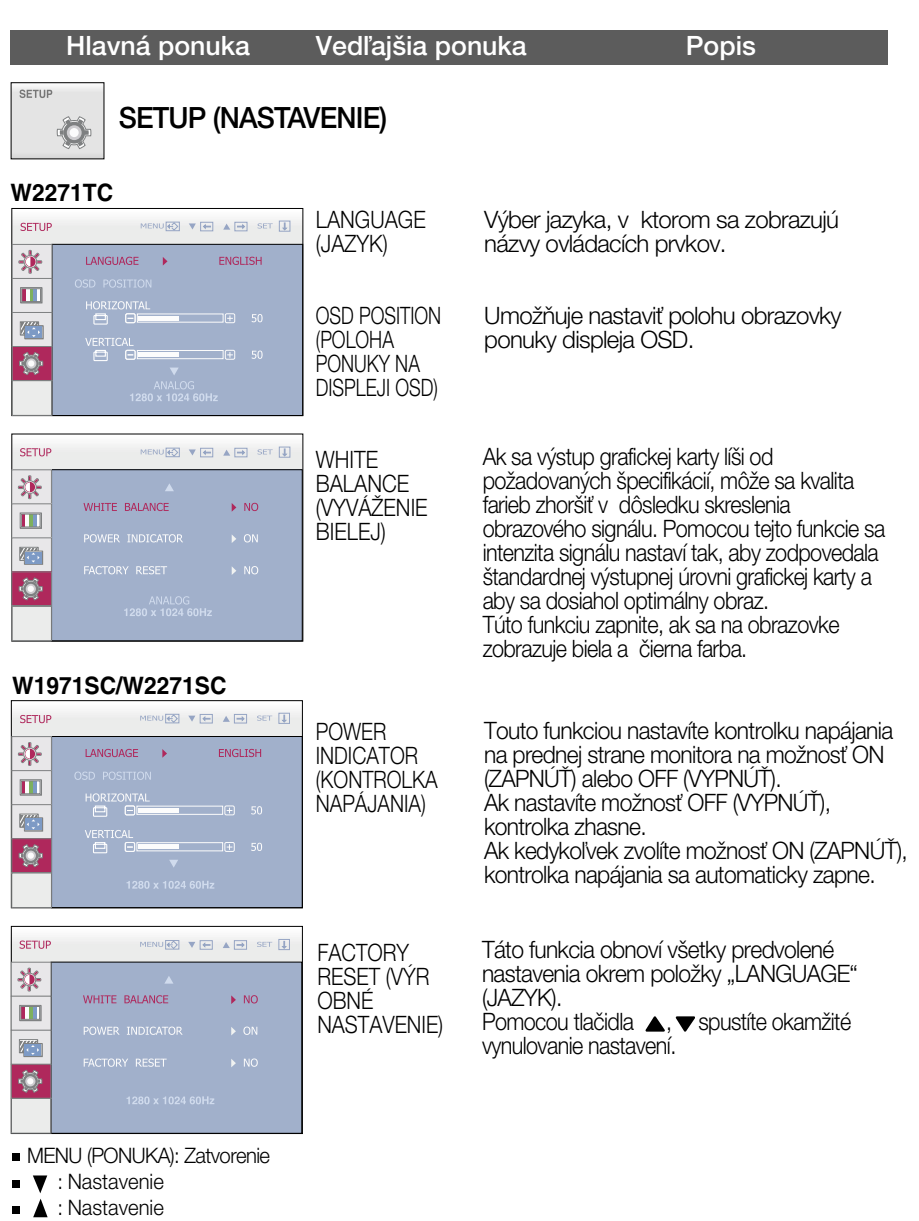

**SET (POTVRDENIE): Výber inej** vedľajšej ponuky.

Ak sa kvalita obrazu nezlepší, obnovte predvolené výrobné nastavenia.

V prípade potreby znova zapnite funkciu White balance (Vyváženie bielej). Táto funkcia je k dispozícii len pri analógovom signále.

## V˘ber a nastavenie displeja OSD

**THE** Keď používateľ stlačí tlačidlo *f*-Engine na ľavej strane monitora, zobrazí sa

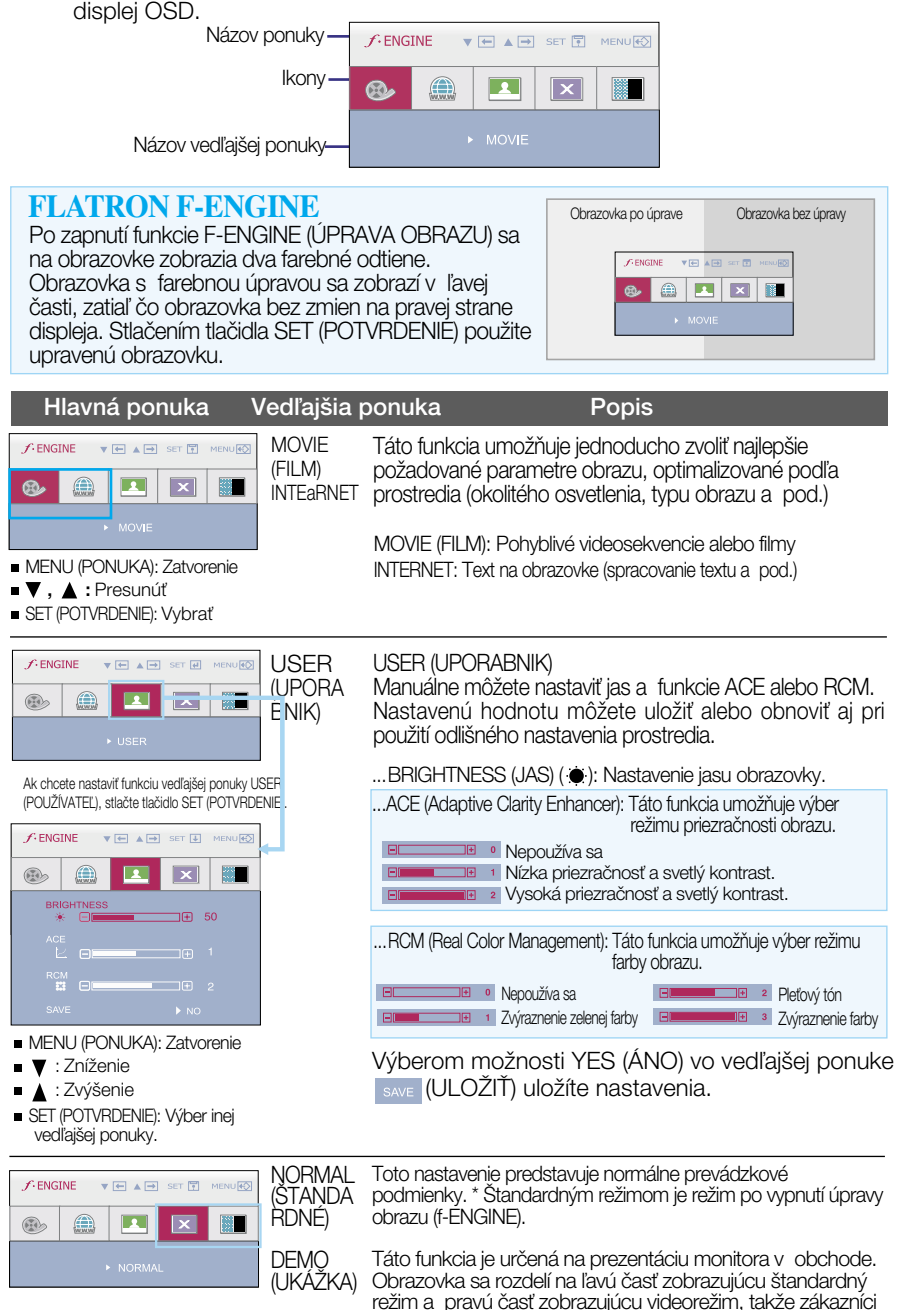

**21**

môžu porovnať rozdiel po použití videorežimu.

## Skôr ako zavoláte servis, skontrolujte nasledovné.

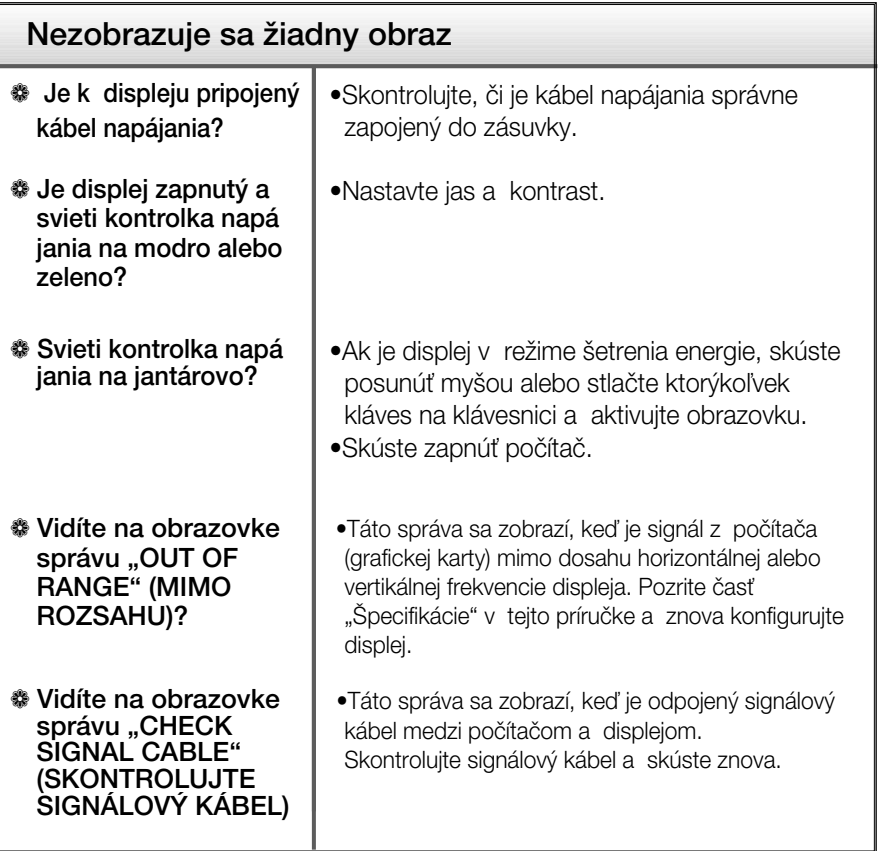

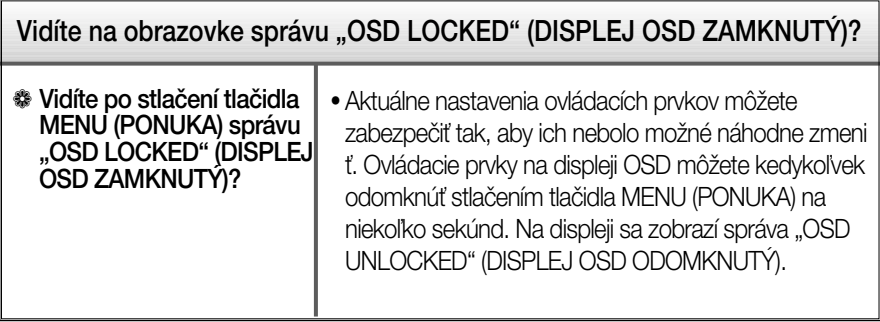

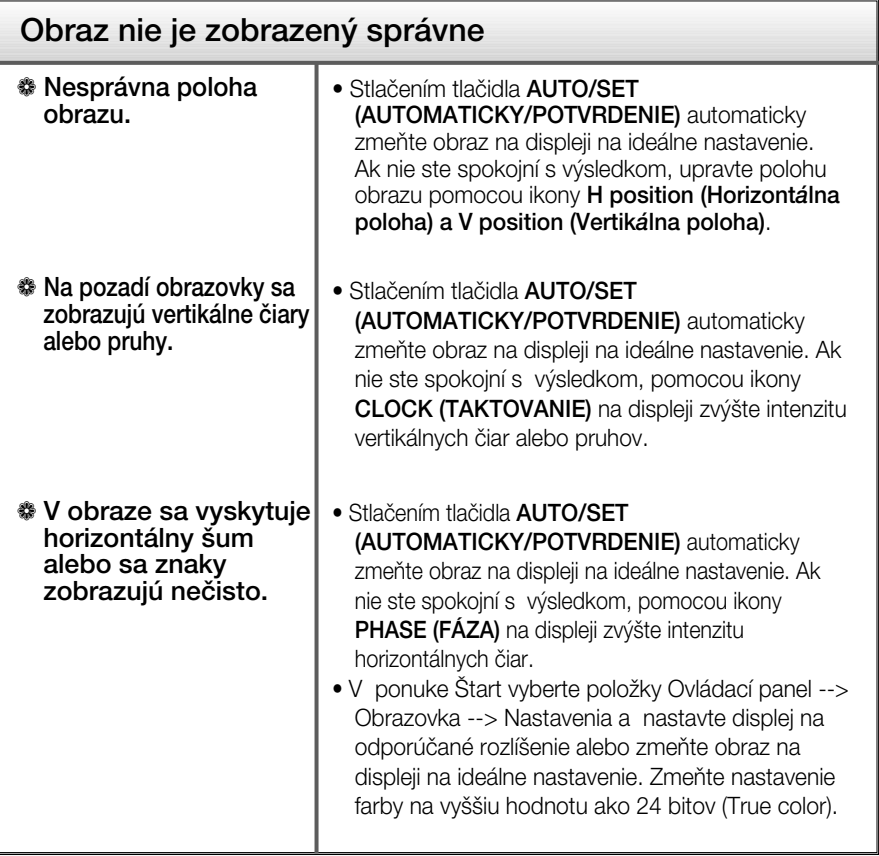

### DÔLEÎITÉ

- V ponuke Štart vyberte položky Ovládací panel --> Obrazovka --> Nastavenia a overte si, ãi nebola zmenená frekvencia alebo rozlí‰enie. Ak áno, znova nastavte videokartu na odporúčané rozlíšenie.
- Ak nevyberiete odporúčané (optimálne) rozlíšenie, písmená môžu byť rozmazané a obraz tmavý, orezaný alebo vychýlený. Vždy vyberte odporúčané rozlíšenie.
- Spôsob nastavenia závisí od poãítaãa a operaãného systému. Grafická karta nemusí podporovať vyššie spomenuté rozlíšenie. Príslušné informácie vám poskytne výrobca počítača alebo grafickej karty.

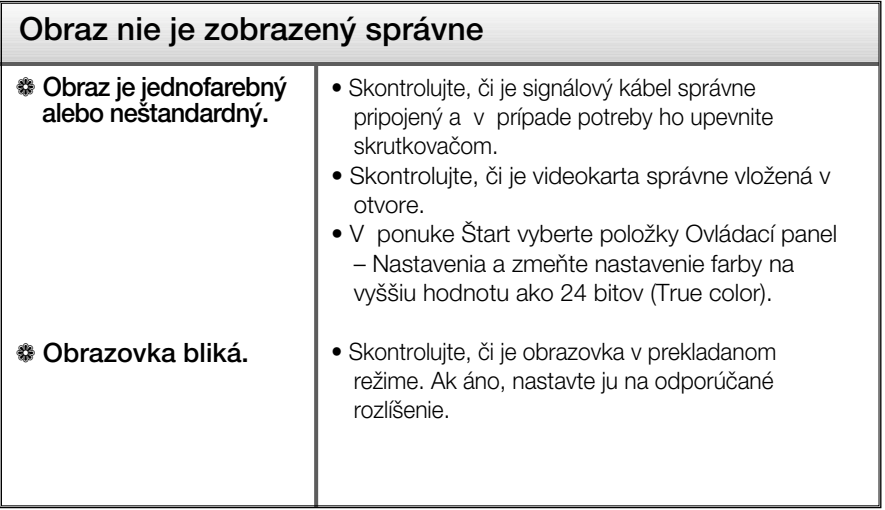

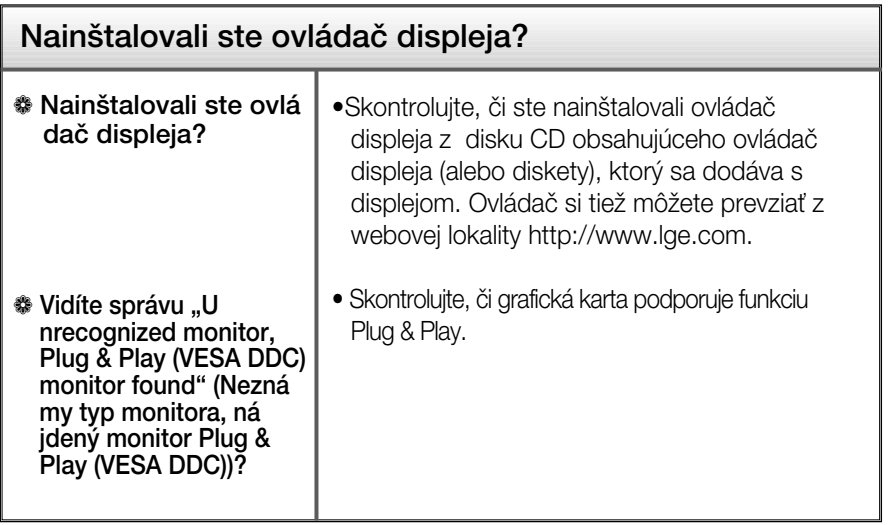

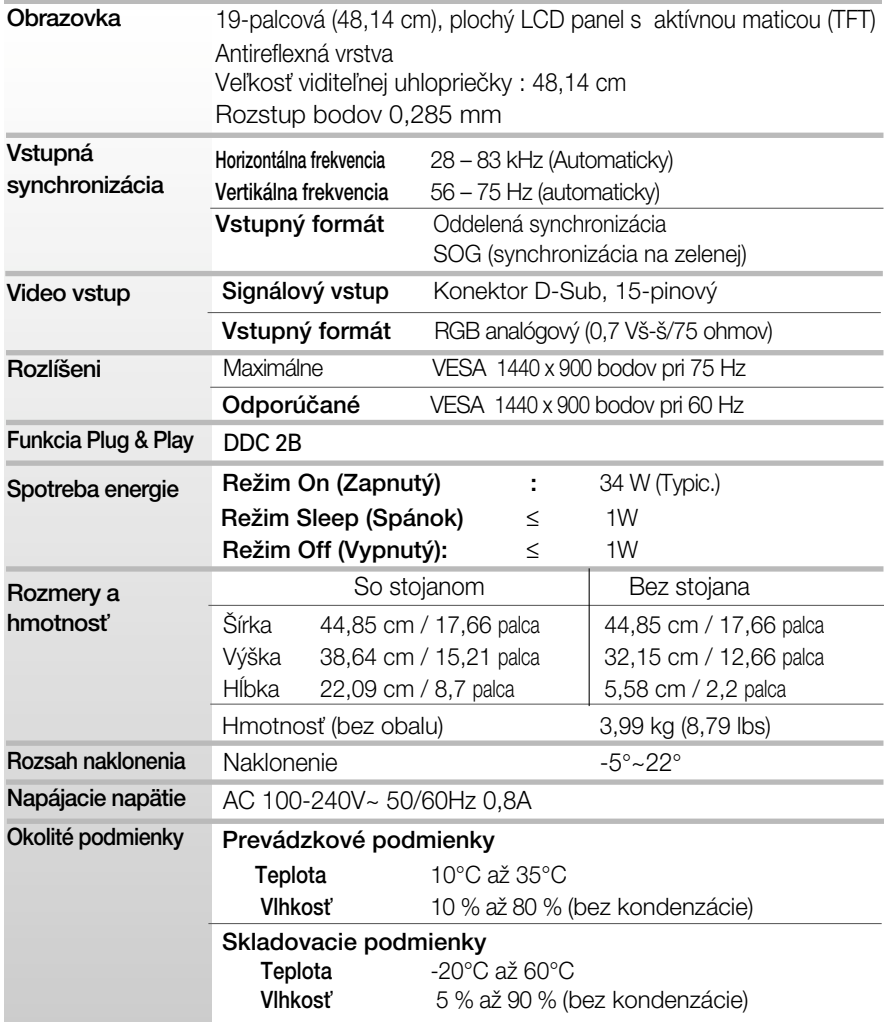

×

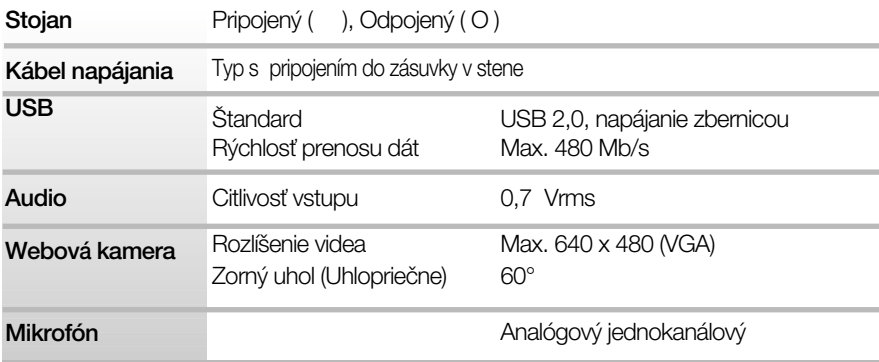

### POZNÁMKA

Informácie v tomto dokumente sa môžu zmeniť bez predchádzajúceho upozornenia.

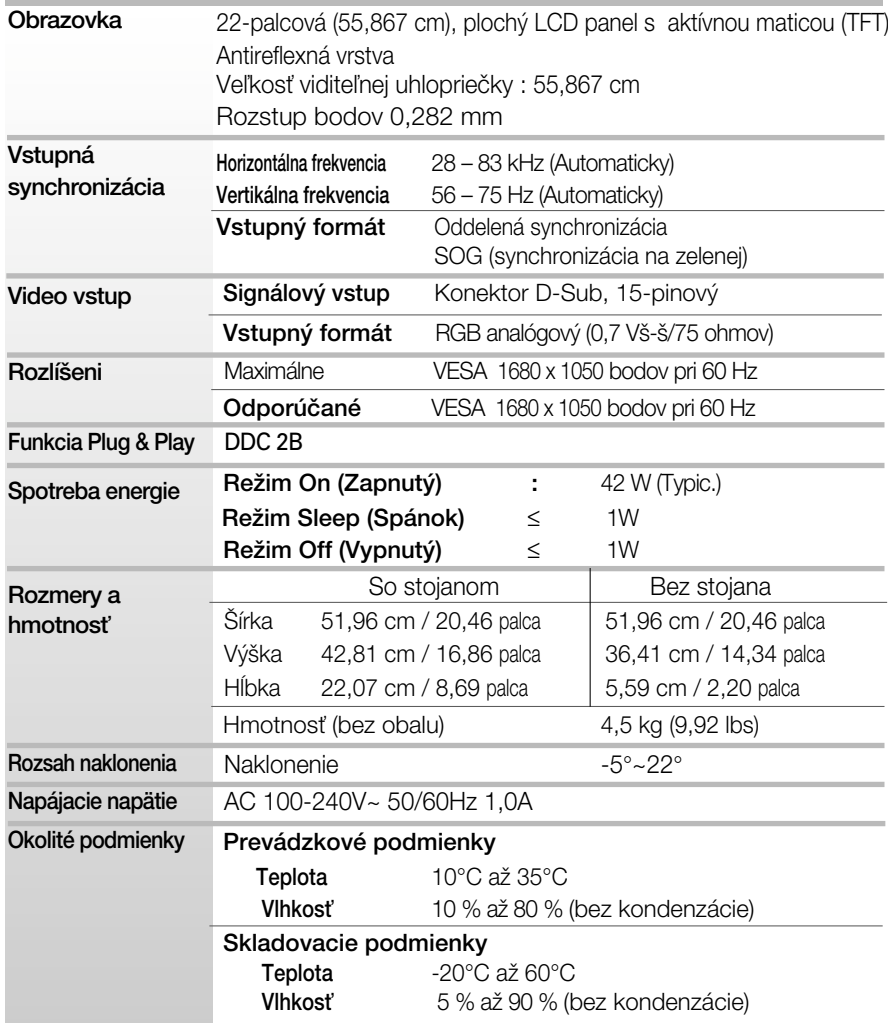

**COL** 

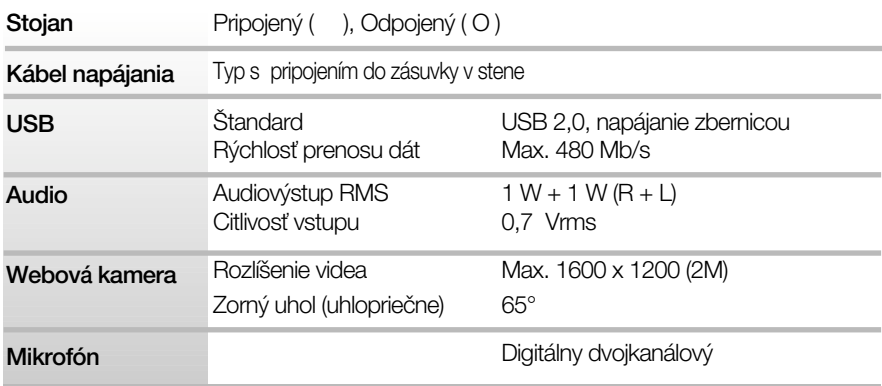

### POZNÁMKA

Informácie v tomto dokumente sa môžu zmeniť bez predchádzajúceho upozornenia.

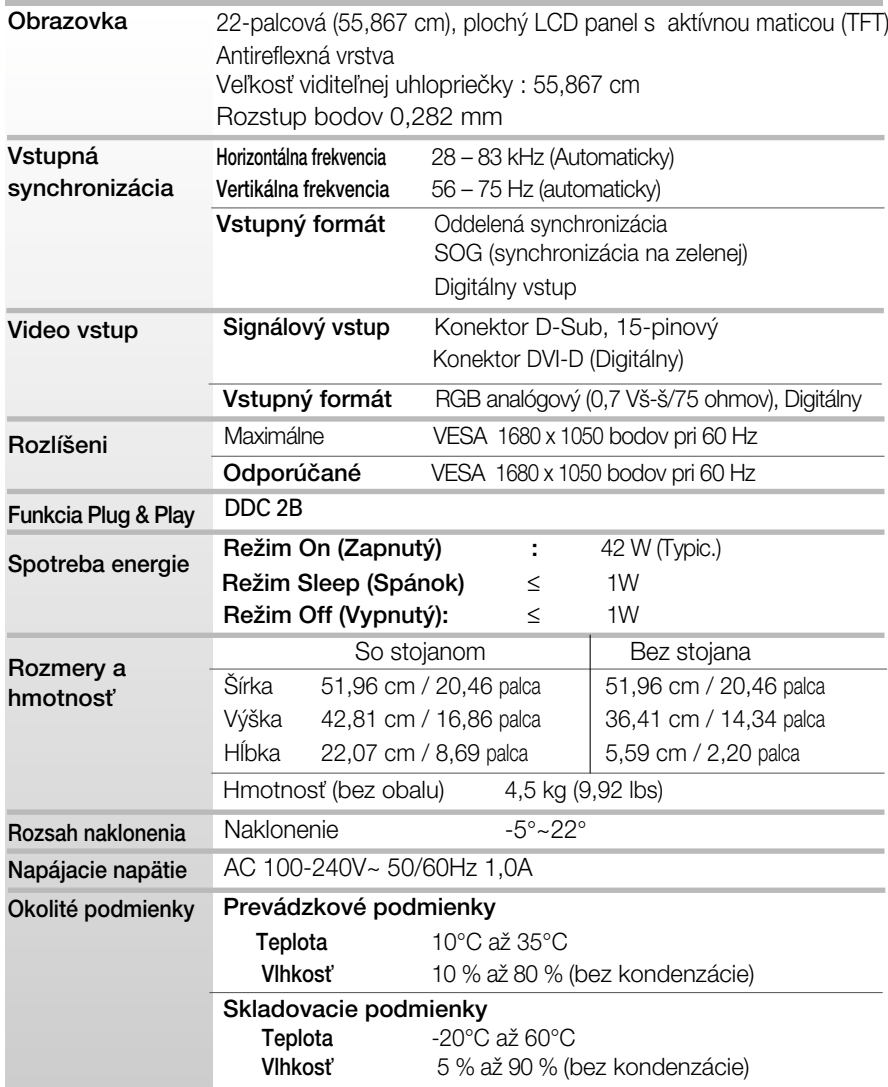

J.

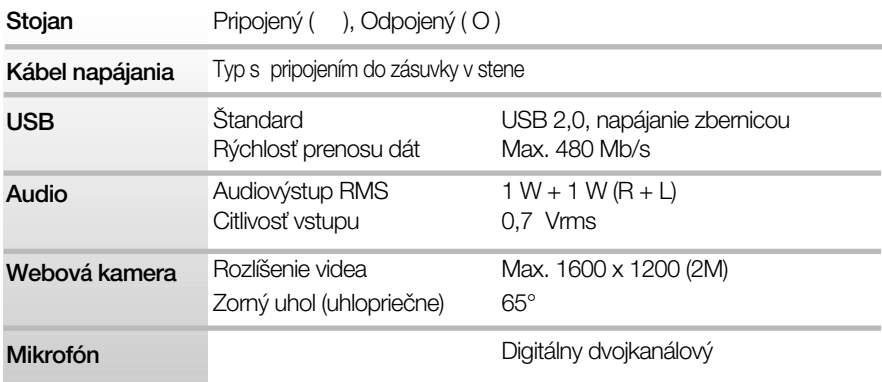

### POZNÁMKA

Informácie v tomto dokumente sa môžu zmeniť bez predchádzajúceho upozornenia.

## **Predvolené režimy (Rozlíšenie)**

### **W1971SC**

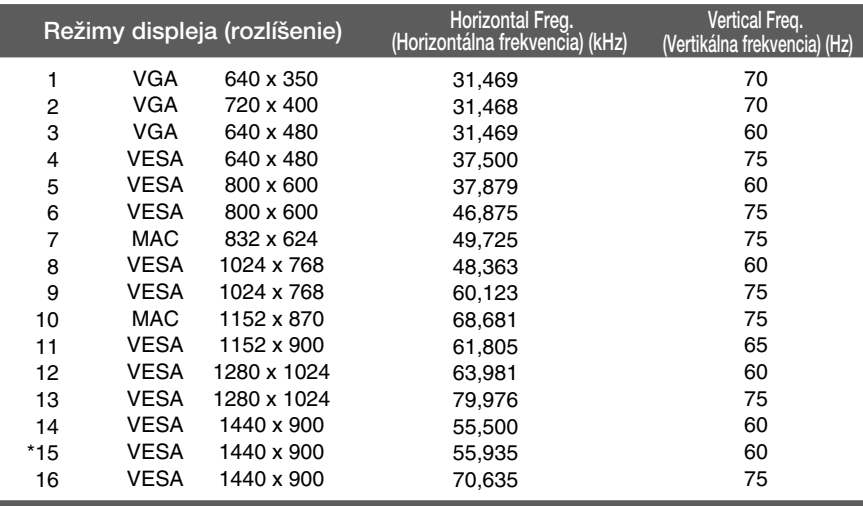

### **W2271SC/W2271TC**

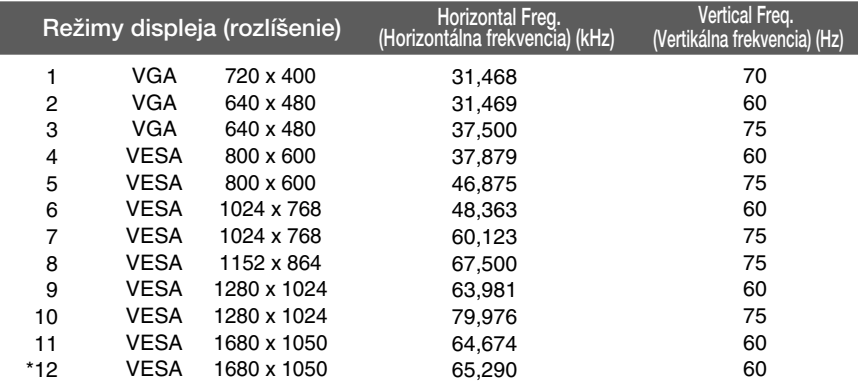

\*Odporúčaný režim

### **Kontrolka**

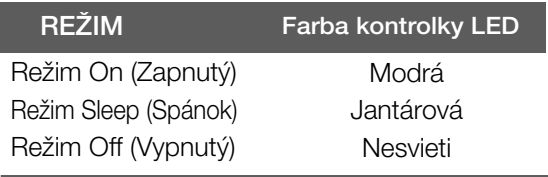

Tento monitor spĺňa špecifikácie rozhrania na montáž držiaka pre upevnenie na stenu alebo vymeniteľného zariadenia.

1. Položte monitor prednou stranou nadol na mäkkú tkaninu.

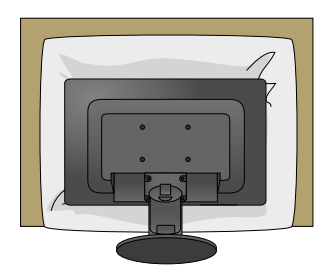

2. Pomocou skrutkovača oddeľte stojan podľa uvedeného obrázka.

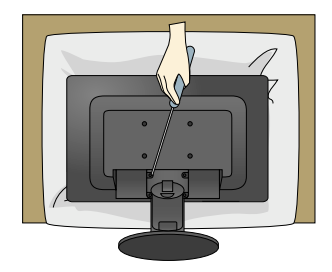

3. Upevnite držiak na stenu.

stenu.

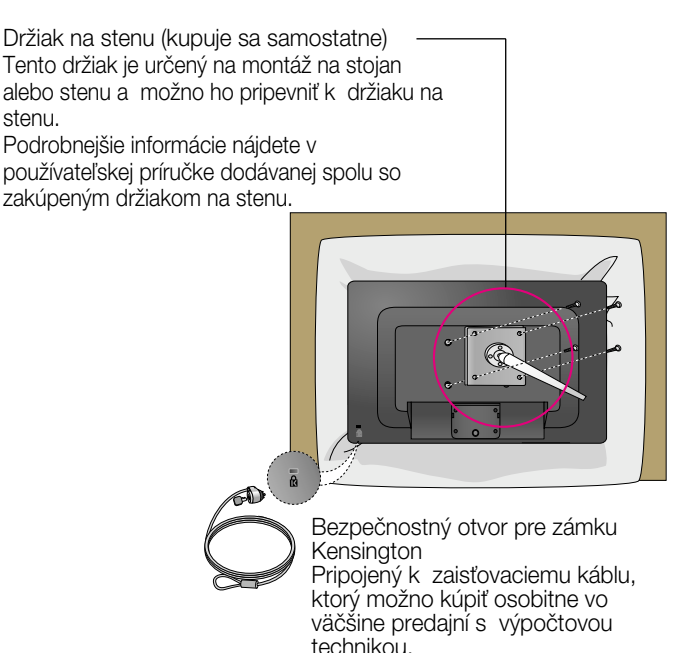

# **Digitally yours**

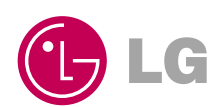